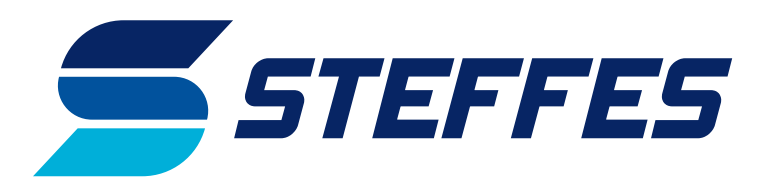

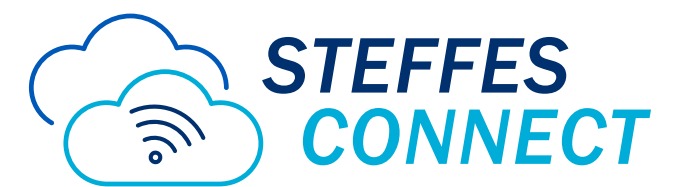

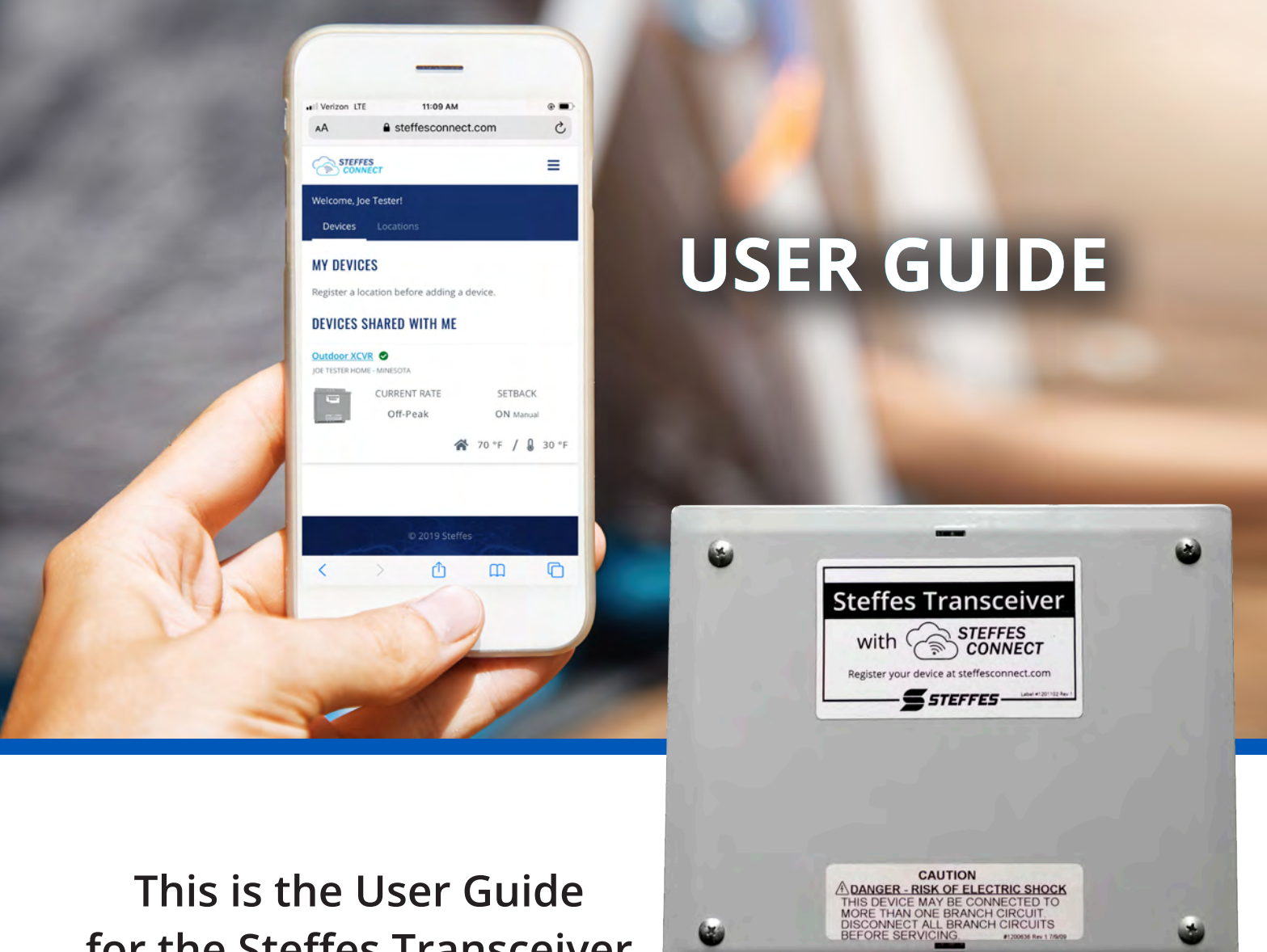

**This is the User Guide for the Steffes Transceiver with Steffes Connect.** 

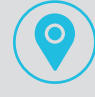

3050 HWY 22 North Dickinson, ND 58601

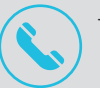

Toll Free: (888) 783-3337 Phone: (701) 483-5400

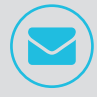

offpeak@steffes.com www.steffes.com

# **TABLE OF CONTENTS**

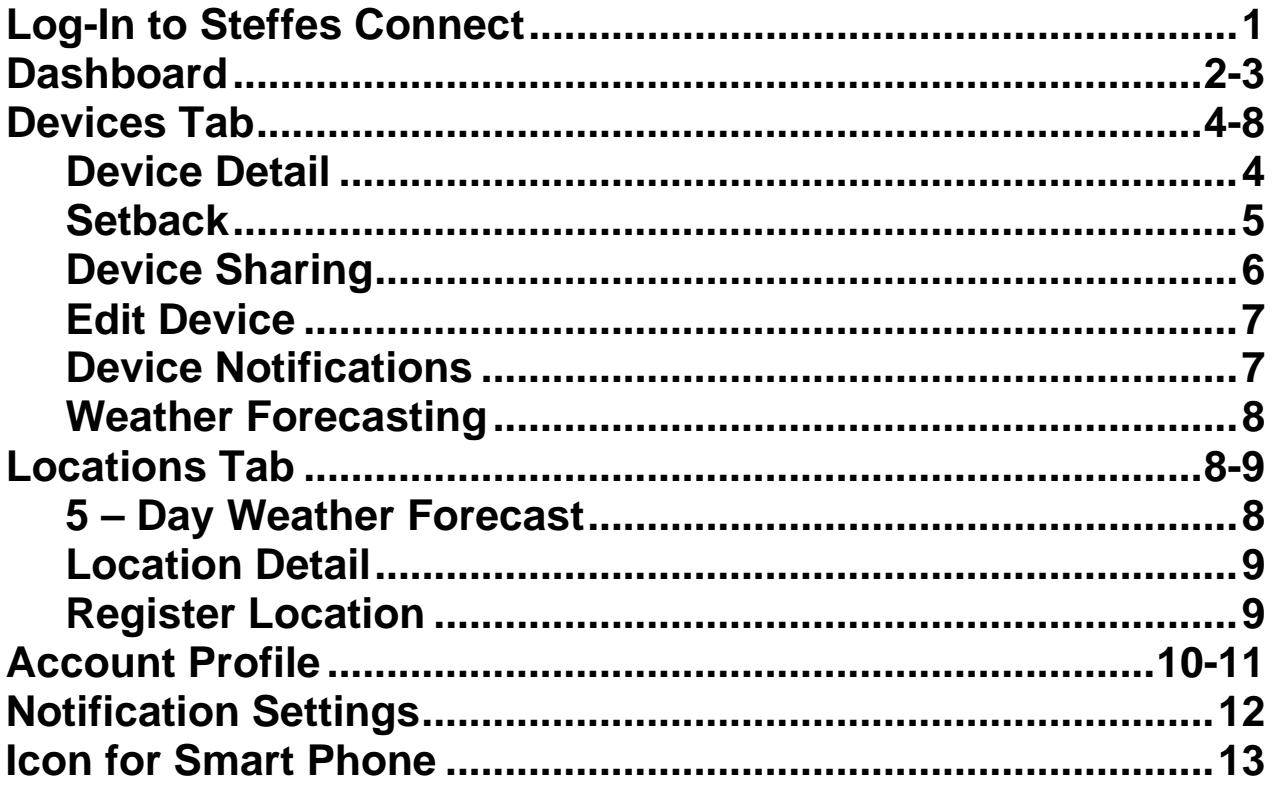

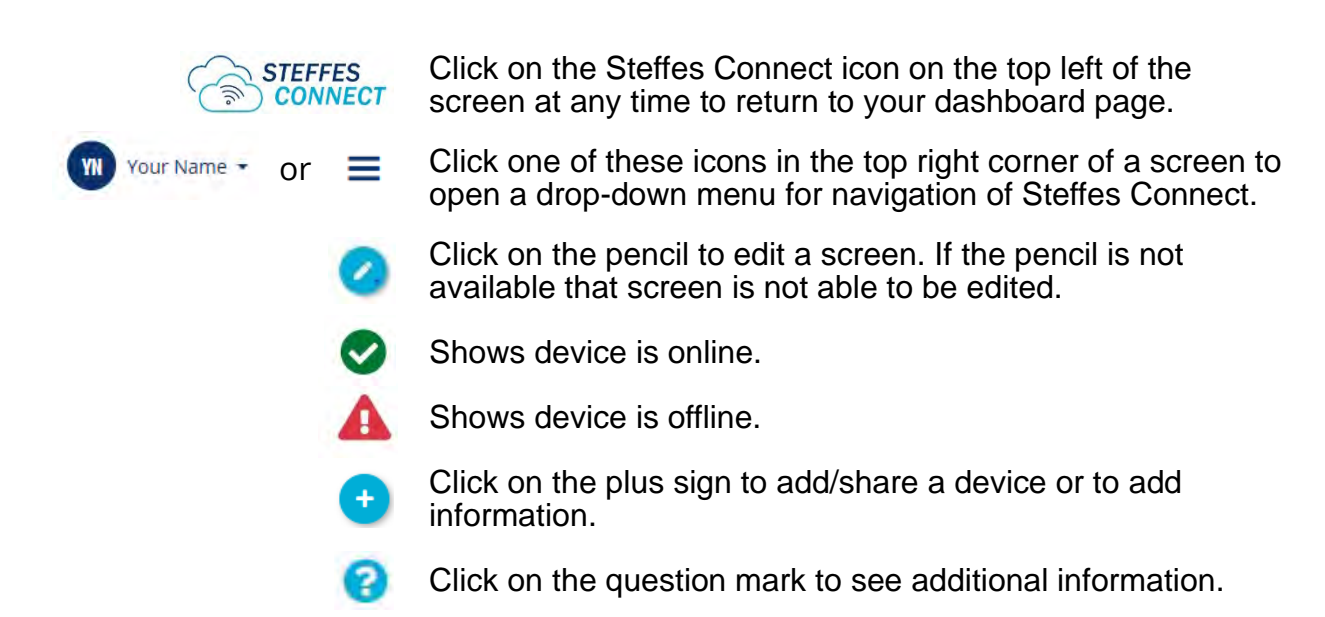

# **Steffes Connect Webpage: Log-In/Account Creation**

- Webpage location:
	- [https://steffesconnect.com](https://steffesconnect.com/)
- New accounts require a valid email address for verification during account creation process.
- Device linking requires MAC Address/ Verification Code

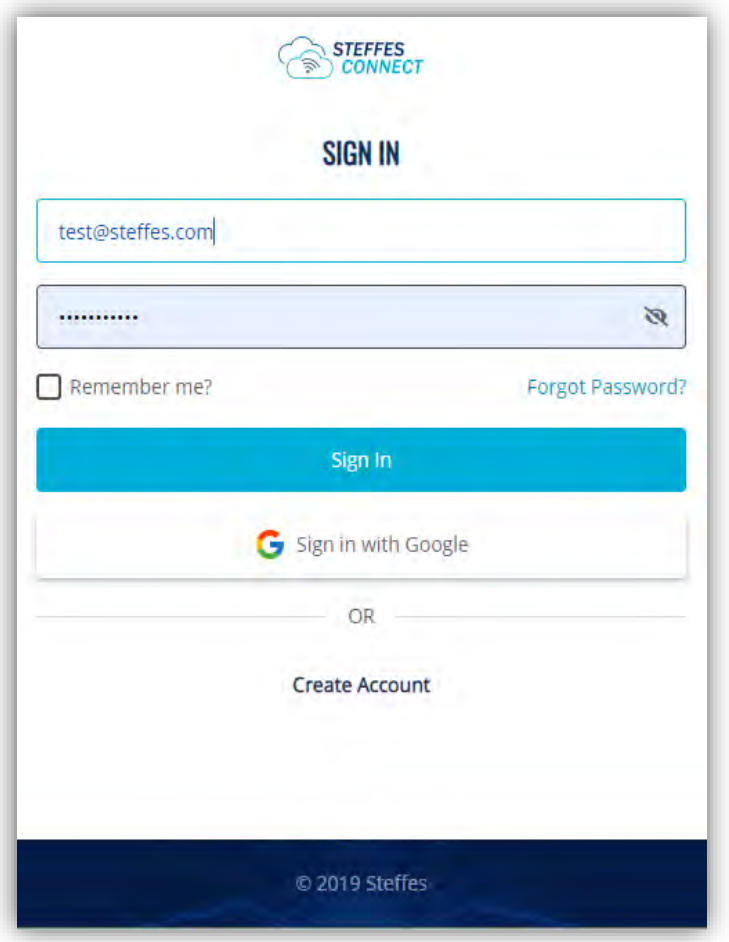

Label on the postcard included with the transceiver.

**MAC Address:** F8:F0:05:XX:XX:XX Verification Code: XXXX Access Point Setup link: setup.steffes.com

# **Steffes Connect Webpage: Dashboard**

## Computer Dashboard Example

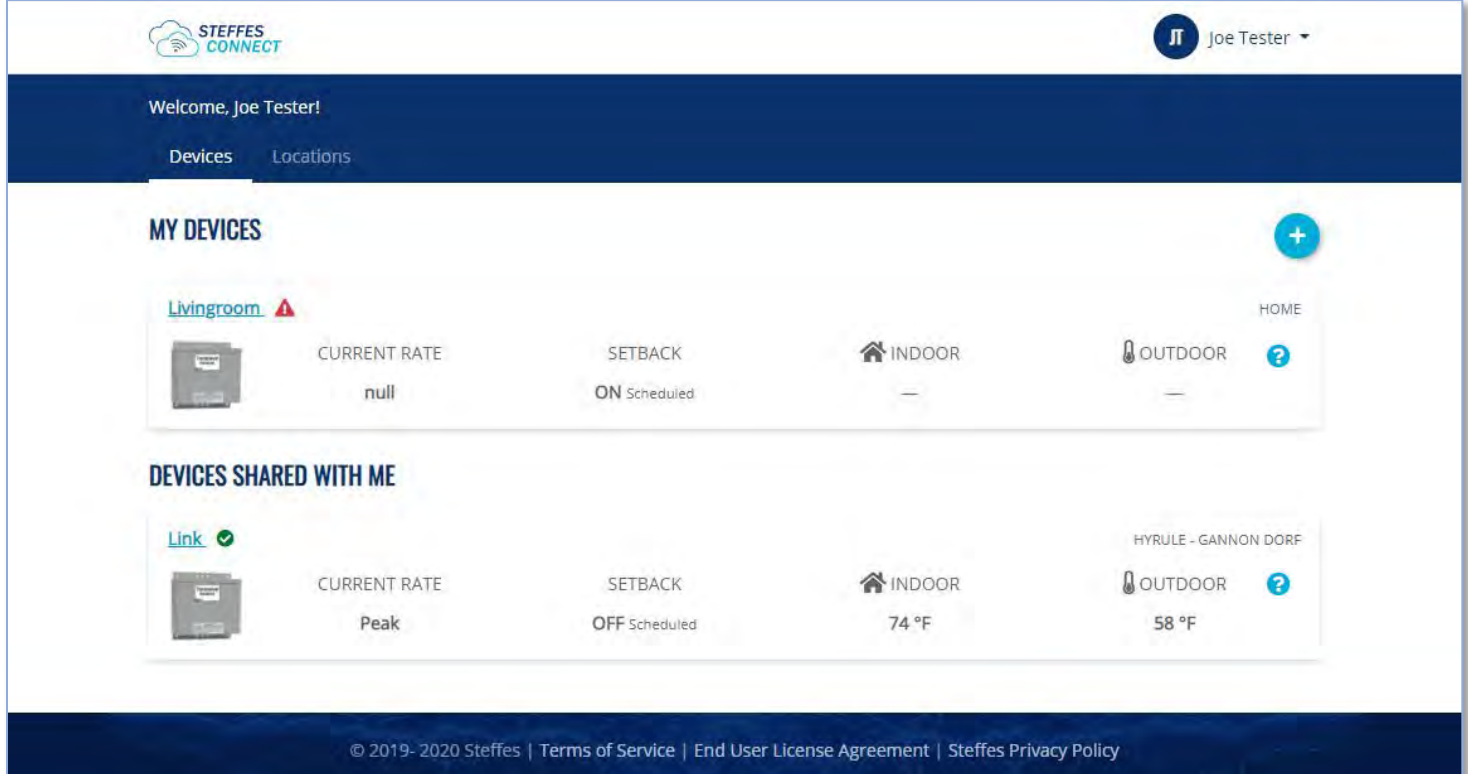

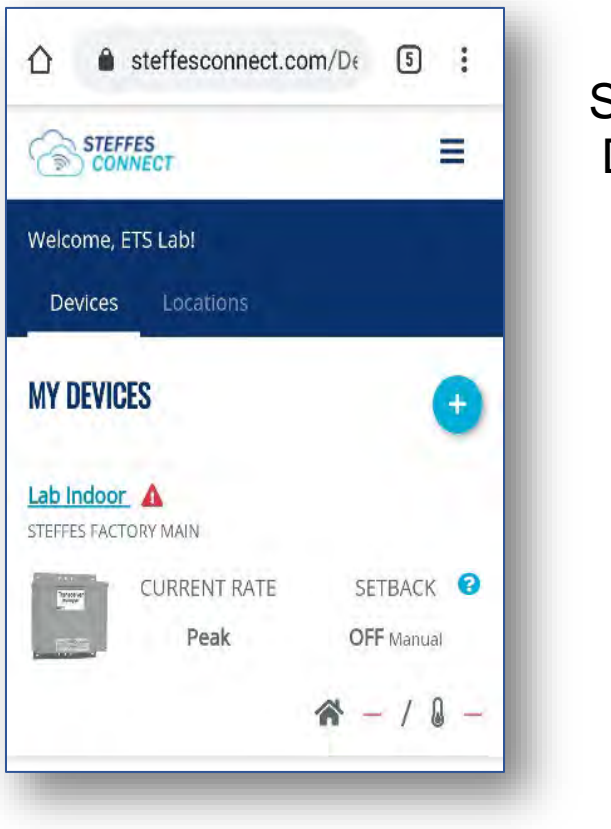

**Smartphone** Dashboard Example

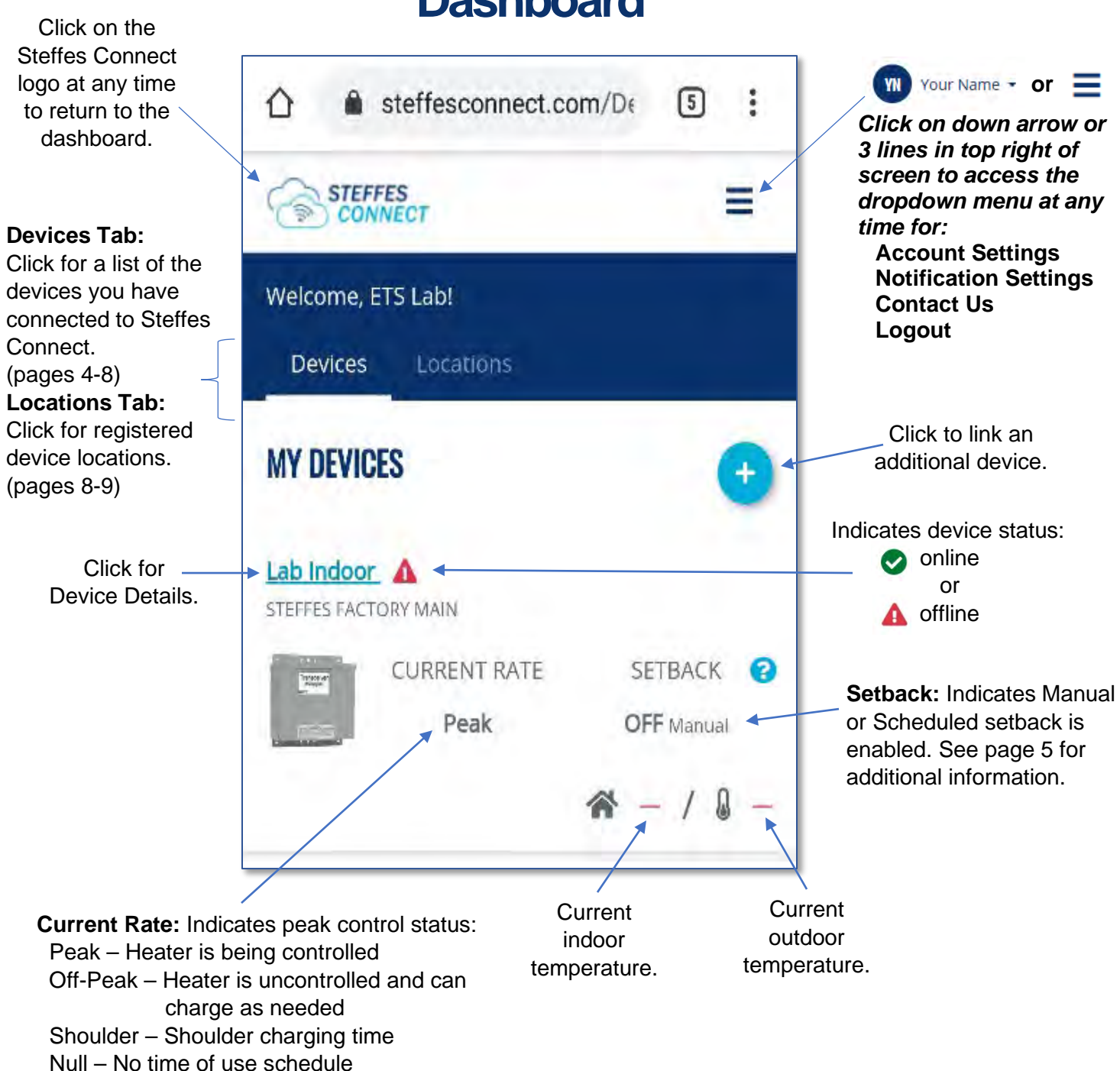

## **Dashboard**

## **Devices Tab**

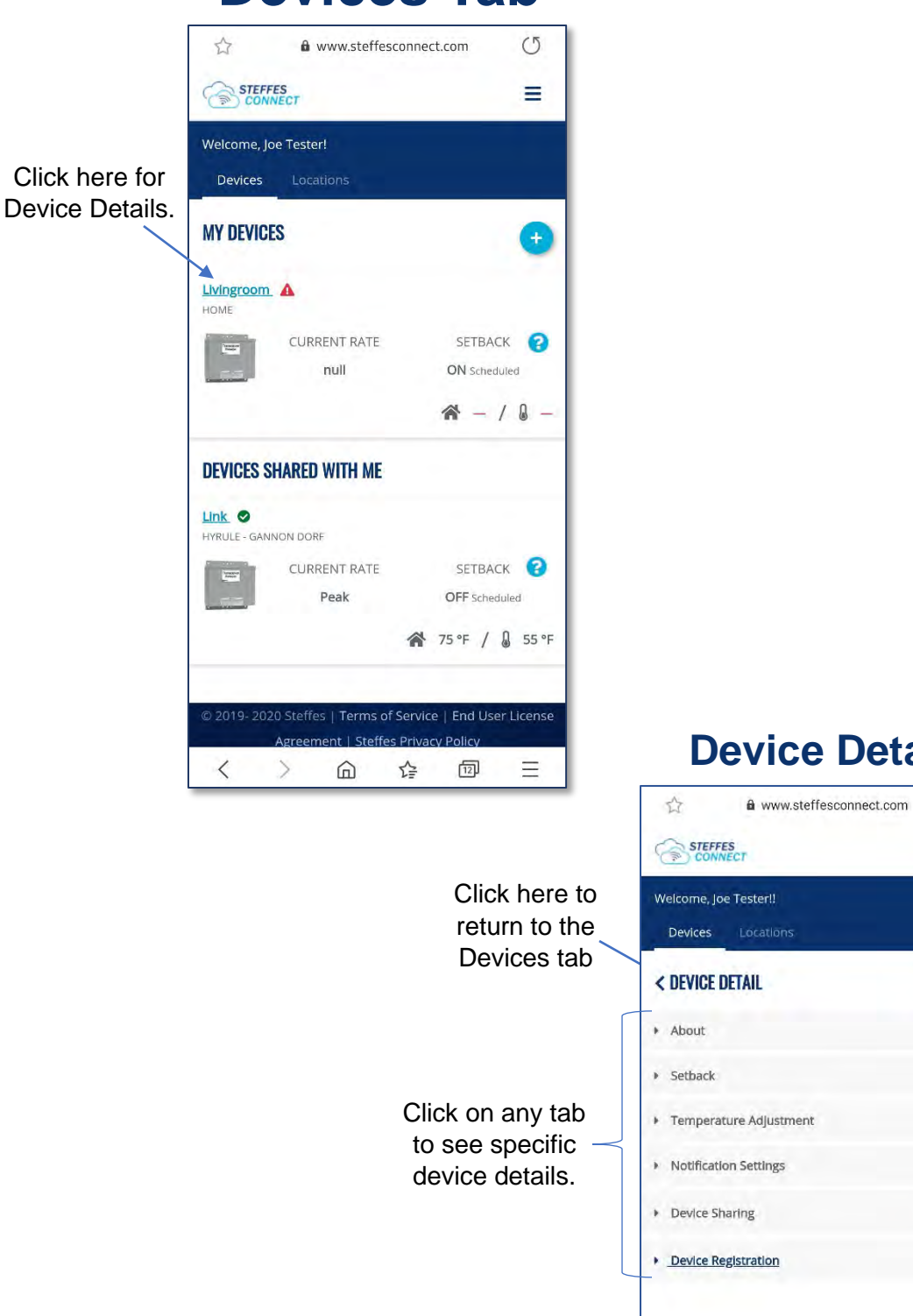

## **vice Detail**

© 2019- 2020 Steffes | <mark>Terms of Service | End User License</mark> Agreement | Steffes Privacy Policy

□ ☆

 $\circ$ 

 $\bullet$ 

 $\ddot{\text{o}}$ 

向 全

 $\prec$ 

 $\overline{\phantom{a}}$  $\mathcal{L}$ 

 $\circ$ 

 $\equiv$ 

*Click the pencil on the top left of the screen to Edit.* 

 $\langle$ 

 $\rightarrow$ 

 $\rm III$ 

### **What is Setback:**

Room temperature setback is a simple strategy to help save cost by reducing how often your heating system operates. This is achieved by allowing the temperature in the home to adjust to a lower temperature.

Room temperature setback works well in applications where the area being setback will not be used on a regular basis such as a weekend home, cabin, church, school, etc.

It is not advisable to do room temperature setback unless the duration of the setback is 10-hours or more. Using room temperature setback will alter how the heater stores heat. Since energy usage will be reduced during the away (setback) time, the ETS heater will think it needs to store a smaller amount of heat.

If utilizing setback with ETS equipment, it is strongly advised to have the home (set forward) initiated early enough in the offpeak period so the home can be up to temperature prior to going into the on-peak (control) period.

Configuration 12 on the heater display MUST be changed to the room temperature the heater is to maintain during the away (setback) time. Factory default is 60°F/15.6°C.

### *NOTE: Setback is applicable to 2000 and 2100 Series heaters only. Setback times will reflect the Power Providers time zone.*

### **Setback Setback Example** STEFFES ≣ ๏ Welcome, Joe Tester!! Devices < DEVICE DETAIL 7 o About  $\circledR$ ◙  $\div$  Sethack Sa A Manual Select Manual or Scheduled  $^{\circledR}$ Scheduled Ō Setback. Ó Select days of the week.  $\circledR$ Click to add  $^{\circledR}$ Su Mo Tu We Th  $Fr$ Sa additional Schedule sa Setback times. En Time Segment Ability to Start End  $\circledR$ adiust o  $^{\circledR}$ Scheduled Ó Setback. Temperature Adjustment Always click Update Setback to save changes.

### + Setback Manual **O** Scheduled Select days of the week Su Mo Tu We Th **Time Segment** 12:00 PM  $^\star$ 11:45 PM Select days of the week

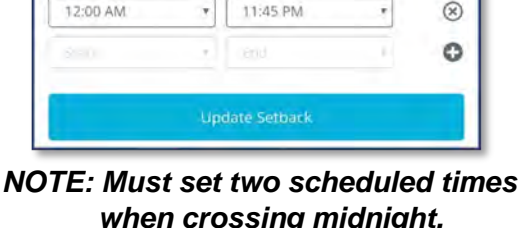

We

Th

su

**Time Segment** 

Mo

Tu

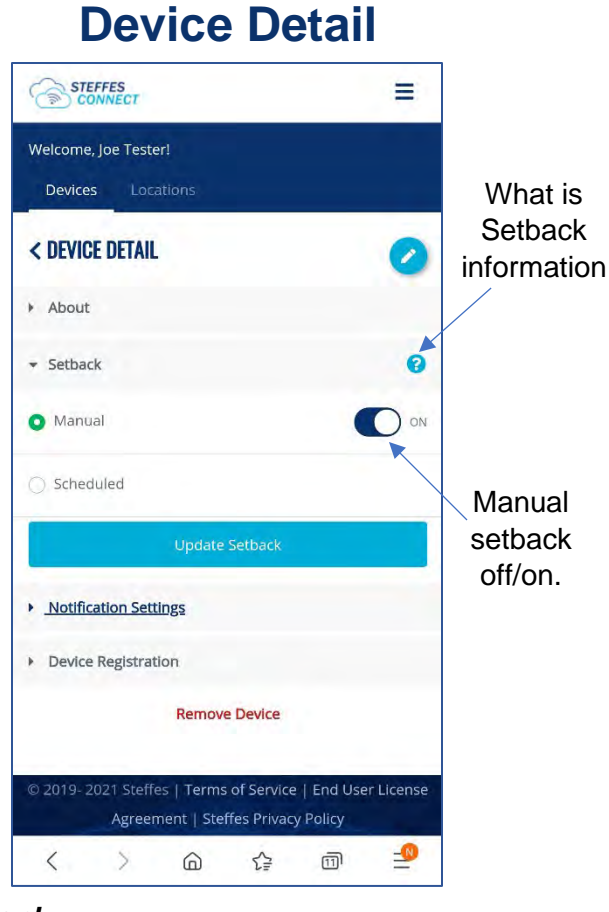

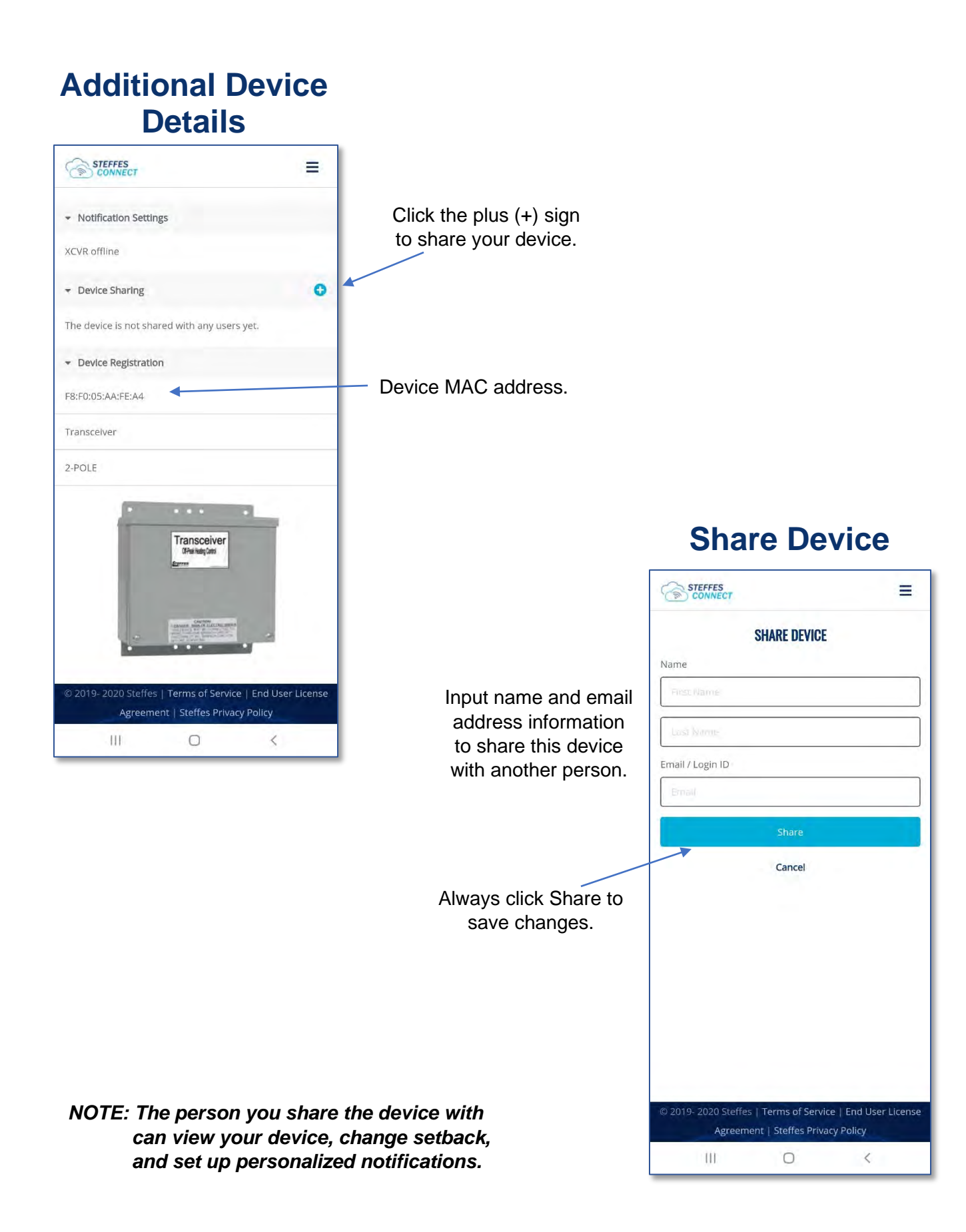

## **Device Detail**

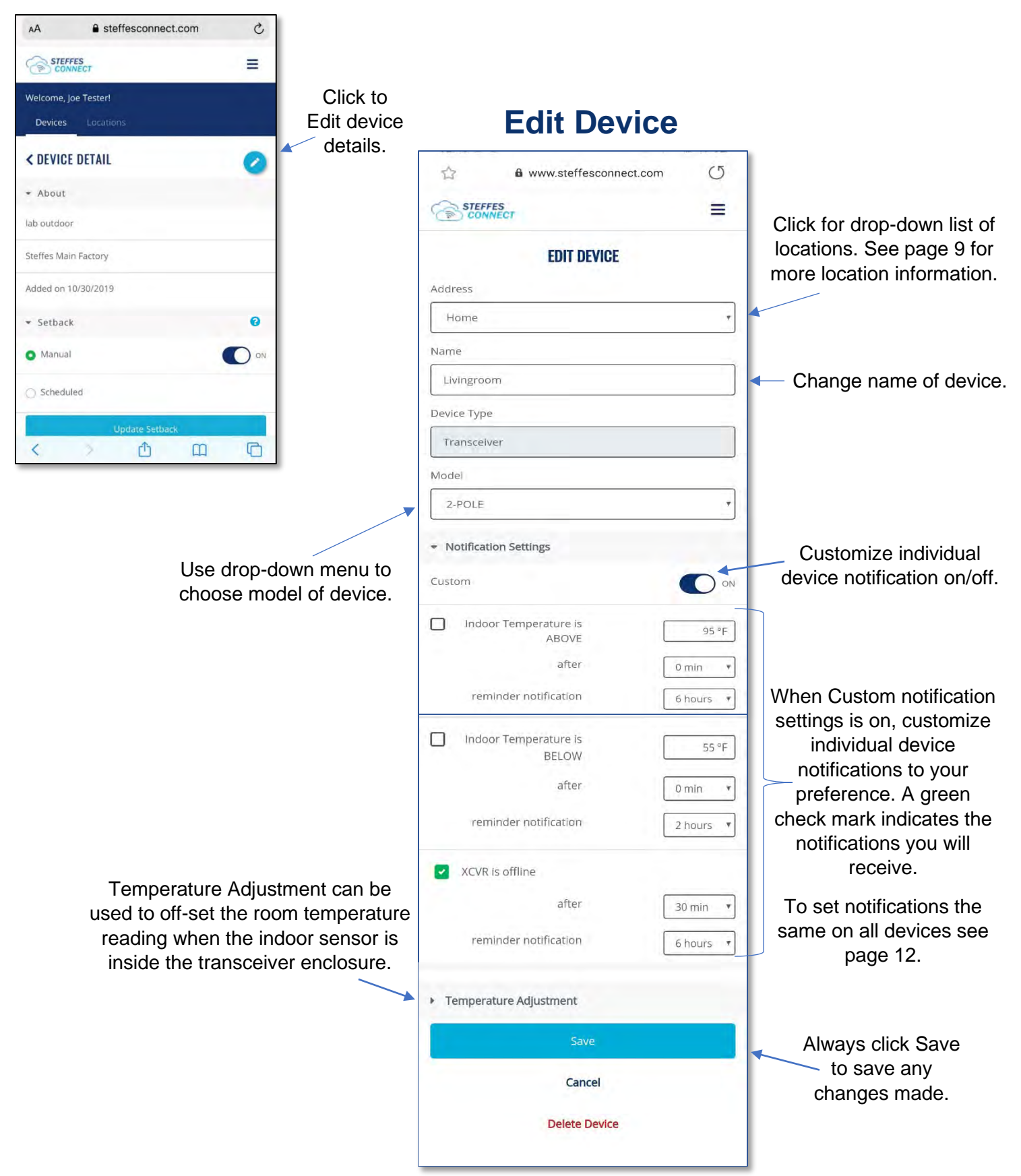

## Forecasting:

Allows the average temperature for the upcoming 24 hours to be used as the outdoor temperature. This temperature is based on the zip code used for the transceiver location. This feature allows the heater to be prepared for future heat calls.

If the transceiver goes offline the heater will default to the outdoor temperature as sensed at the transceiver.

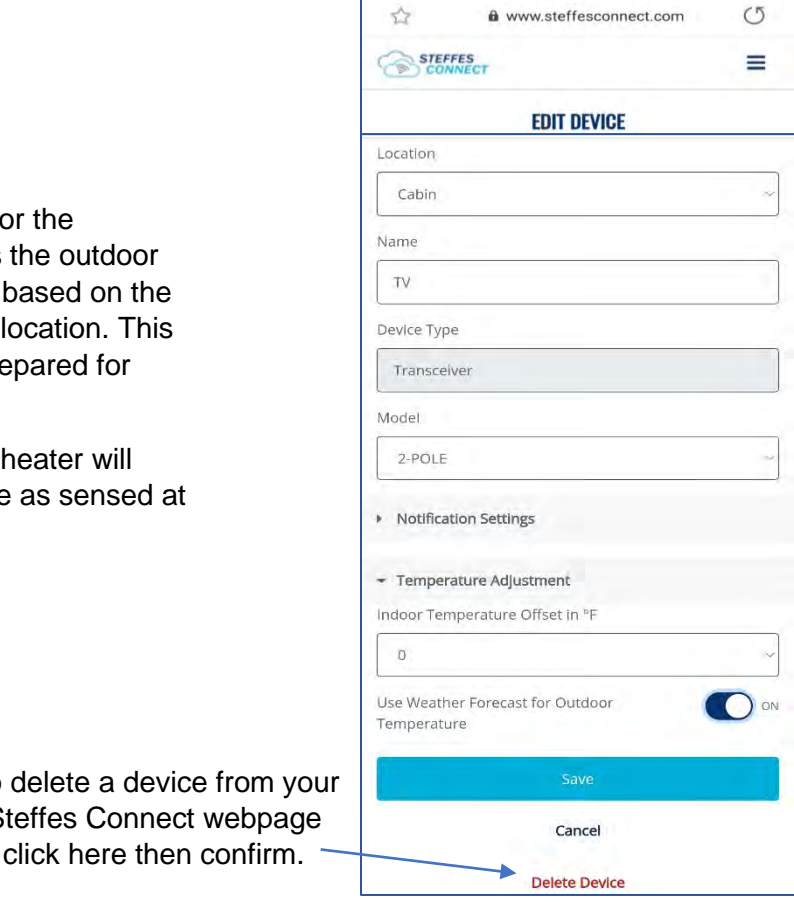

## **Location Tab**

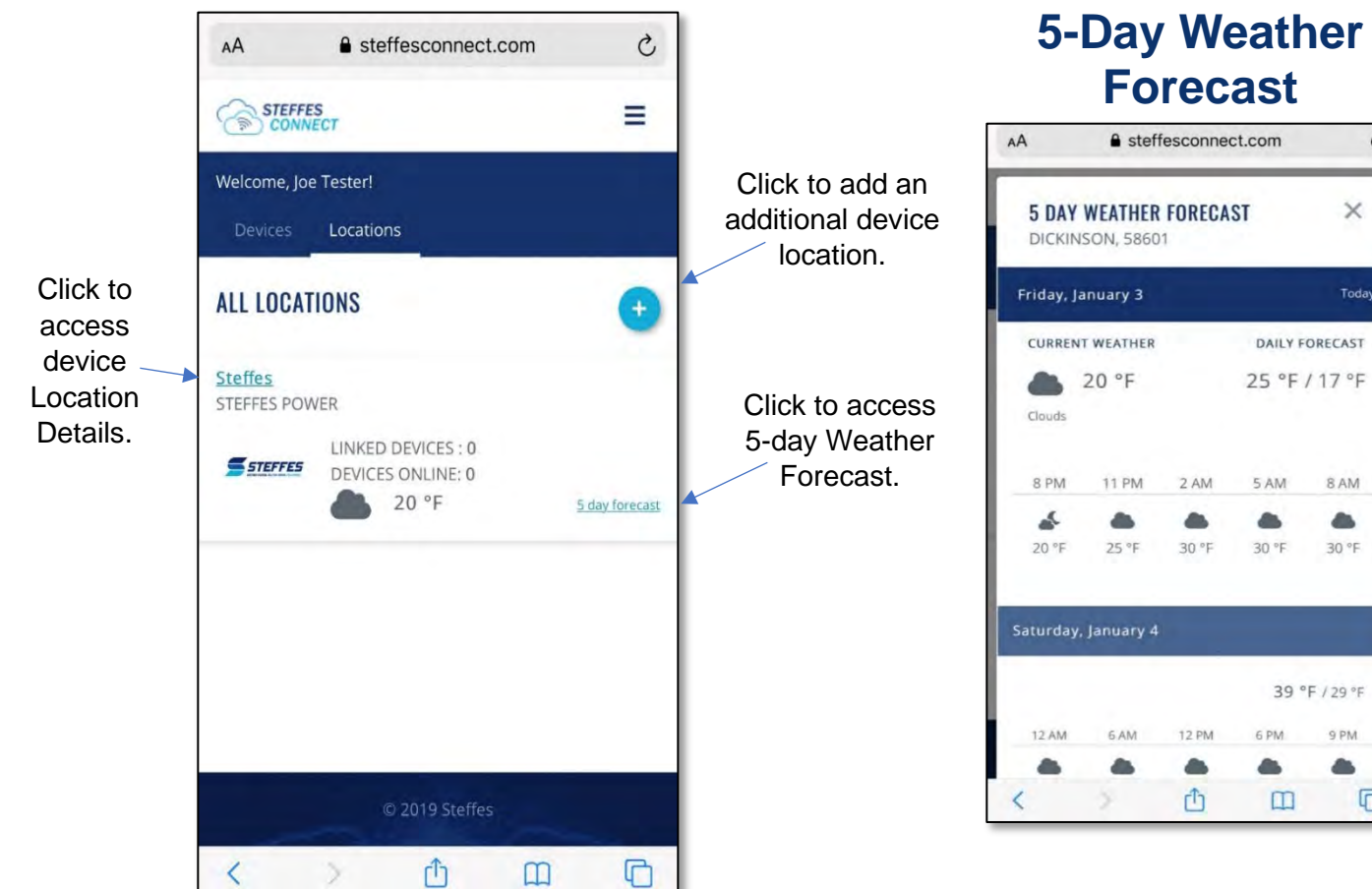

To delete a device from your Steffes Connect webpage

## **ather St**

 $\mathcal{C}$ 

 $\times$ 

Today

8 AM ۸

30 °F

39 °F / 29 °F

 $\square$ 

9 PM

G

Page 8

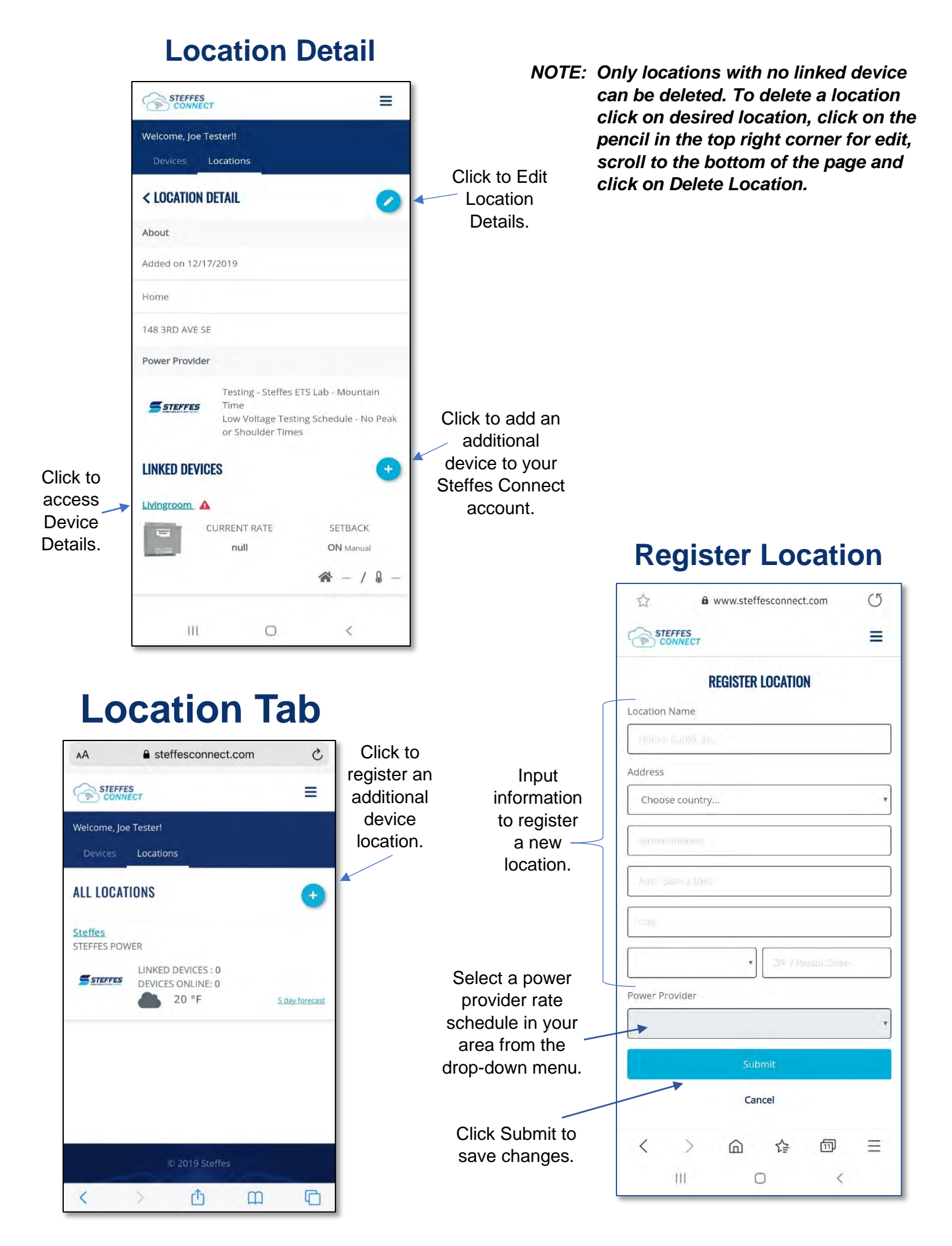

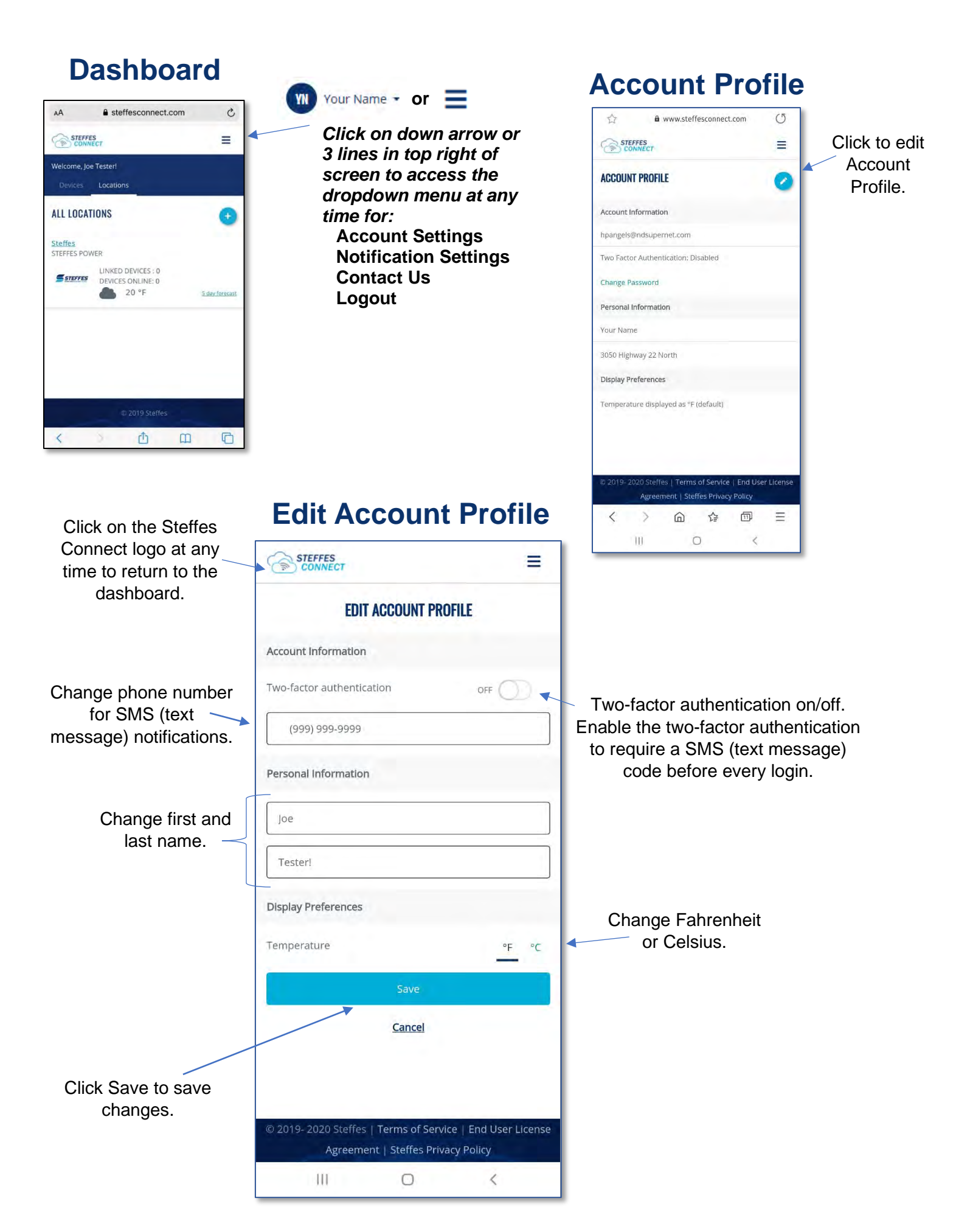

## **Account Profile**

Ш

 $\bigcirc$ 

 $\leq$ 

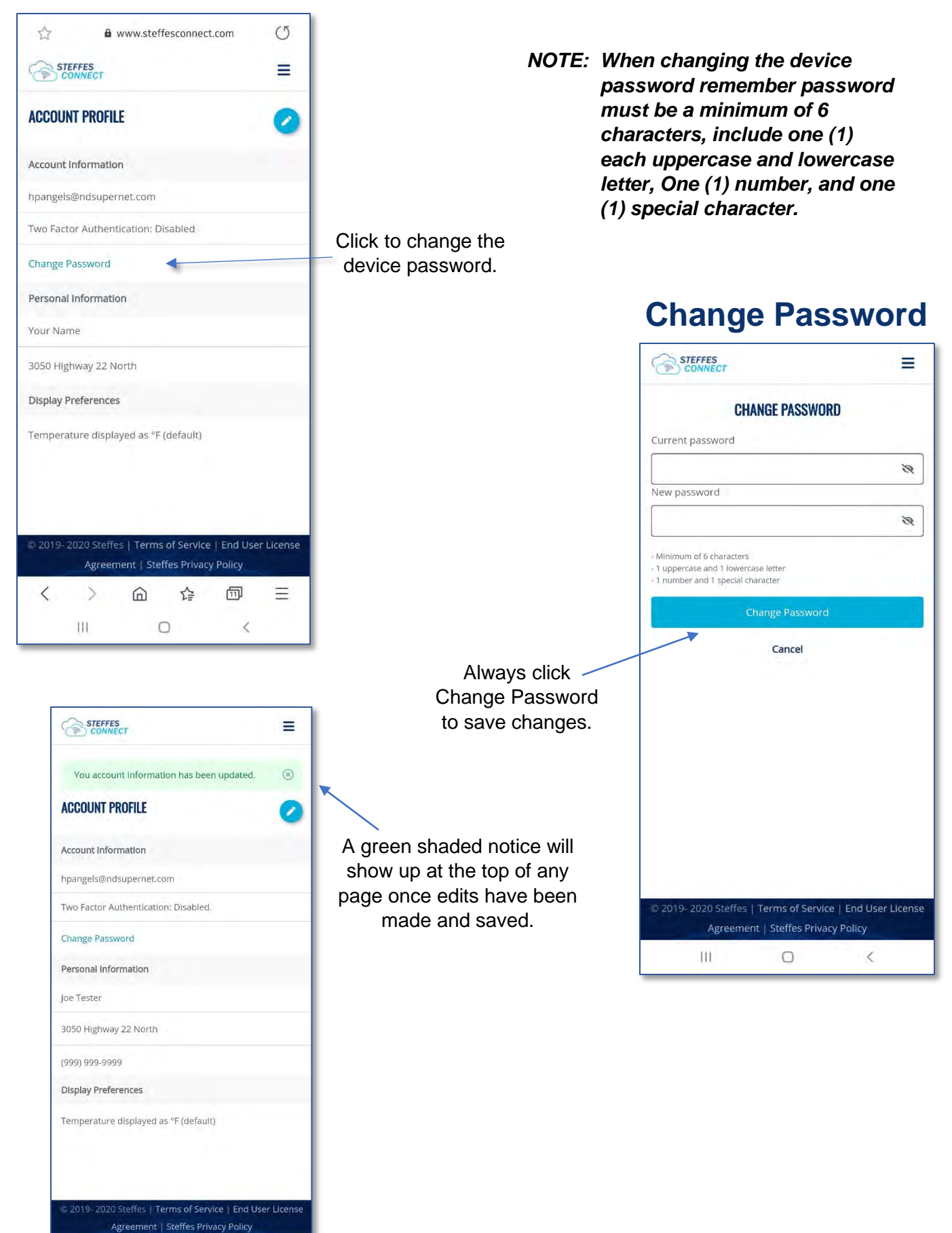

*NOTE: Any active notifications set here will default to all registered devices. To change notifications to an individual device, follow instructions on page 6.* 

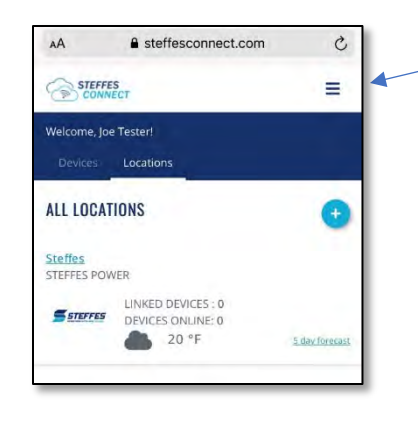

**WI** Your Name **v** or  $\equiv$ *Click on down arrow or 3 lines in top right of screen to access the dropdown menu at any time for:* **Account Settings** 

**Notification Settings Contact Us Logout**

## **Notification Settings**

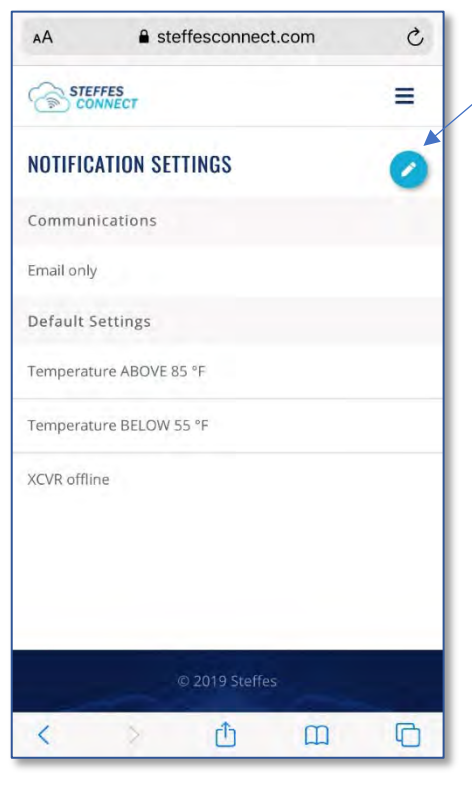

Click the pencil in the top right corner of the screen to Edit Notification Settings. Notifications can be received by email, text message, or both. Notifications will be received if temperature is above or below set temperature and/or device is offline.

## **Edit Notification Settings**

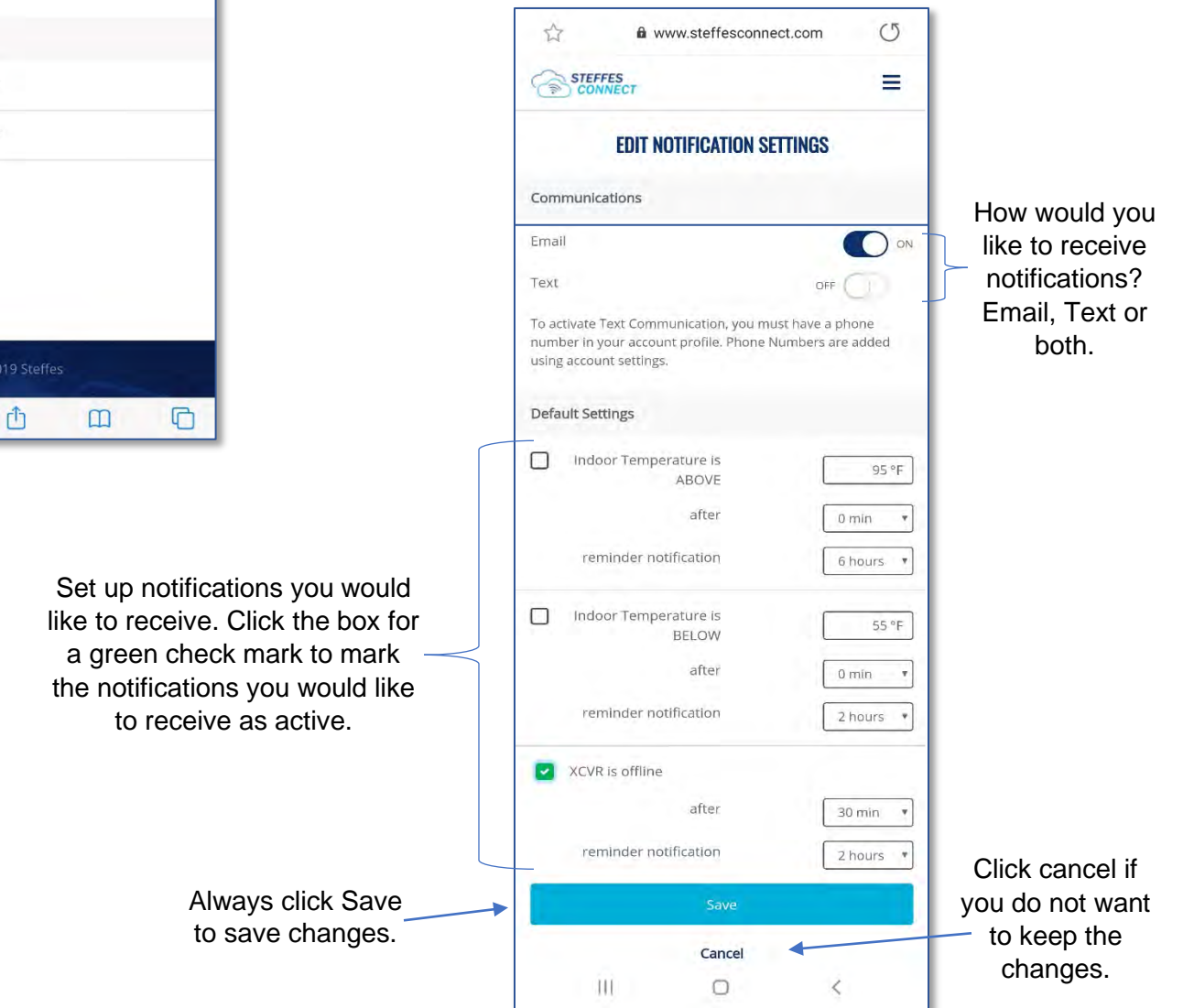

# **Icon for Smart Phone** *NOTE: Optional Only. Device models may differ from images shown. Contact your phone*

*service provider for additional assistance.*

**Step 1:** Open Steffes Connect in the web browser. Tap share icon for pop up menu.  $9:237$  $\mathbf{H} \approx \mathbf{F}$ 

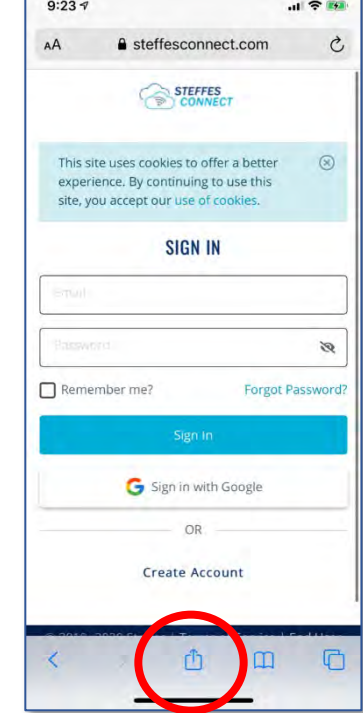

**Step 2:** Scroll to Add to Home Page. Tap for next pop up screen.

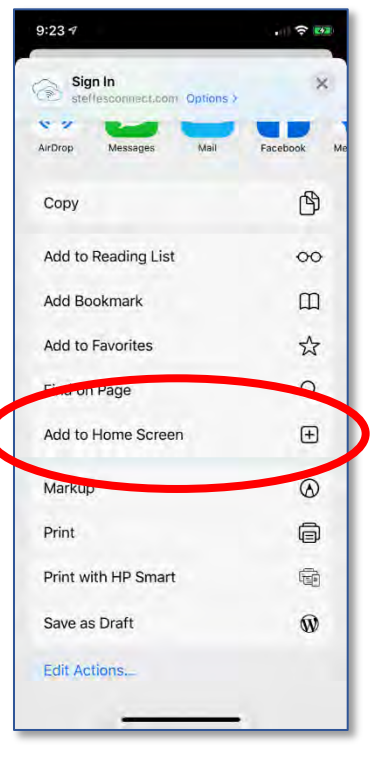

**Step 3:** Tap Add to add icon to device home screen.

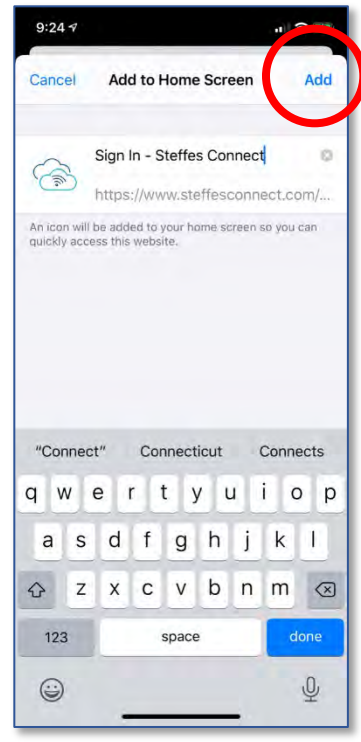

**Step 1:** Open Steffes Connect in your web browser. Tap the 3 dots or 3 lines for pop up menu.

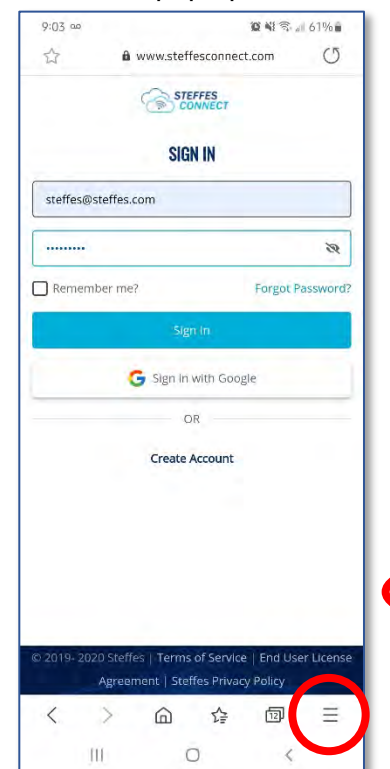

### **Step 2:** Tap on Home Screen to add to the device home screen.

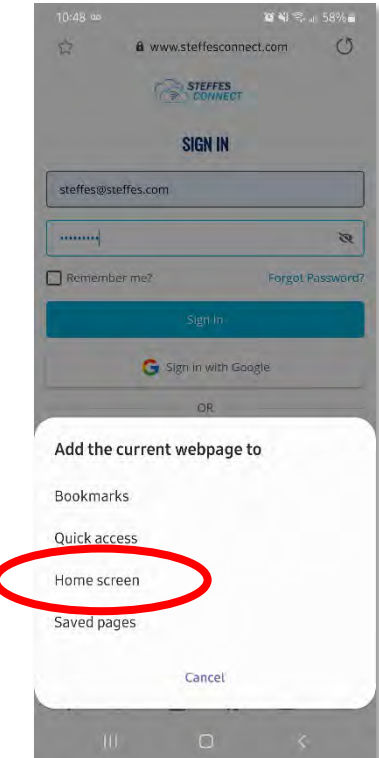

**Step 3:** Additional pop up screens may come up. If so, follow prompts to add icon to the device home screen.

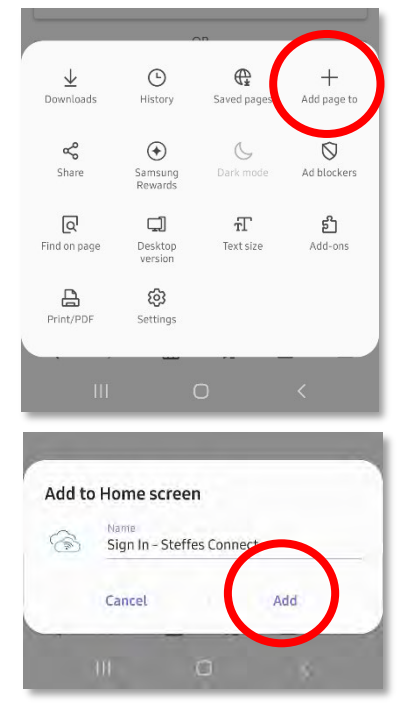

Page 13

*Thank you for purchasing Steffes ETS heating equipment. We welcome your comments relating to this manual. Enjoy your new purchase!*

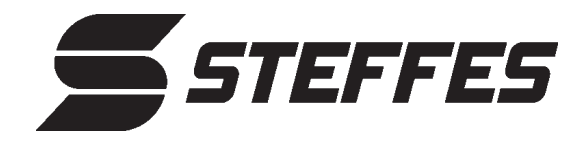

3050 Highway 22 North Dickinson ND 58601-9413 © 2020 Steffes ETS, LLC All Rights Reserved **PRINTED IN USA**